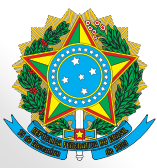

**MINISTÉRIO DA EDUCAÇÃO** Secretaria de Educação Profissional e Tecnológica Instituto Federal de Educação, Ciência e Tecnologia do Acre

# $SISRAD$ **MANUAL DO DOCENTE** 2020

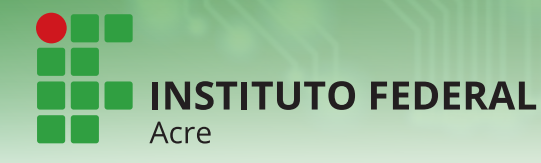

Diretoria Sistêmica de Gestão da Tecnologia da Informação

# **HISTÓRICO DE REVISÕES**

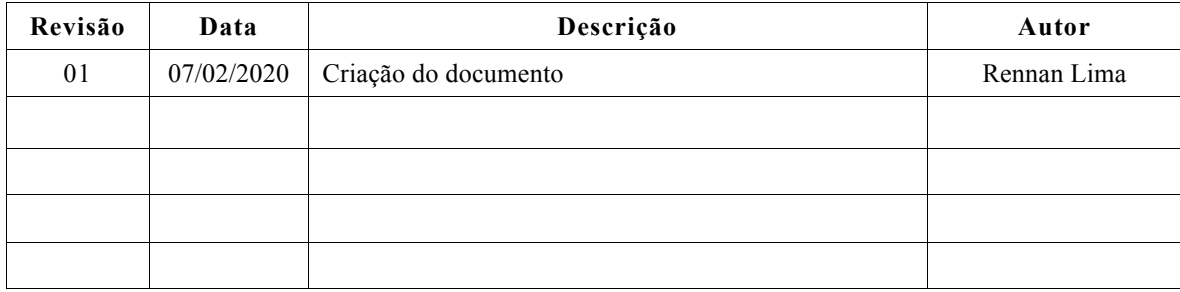

# **SUMÁRIO**

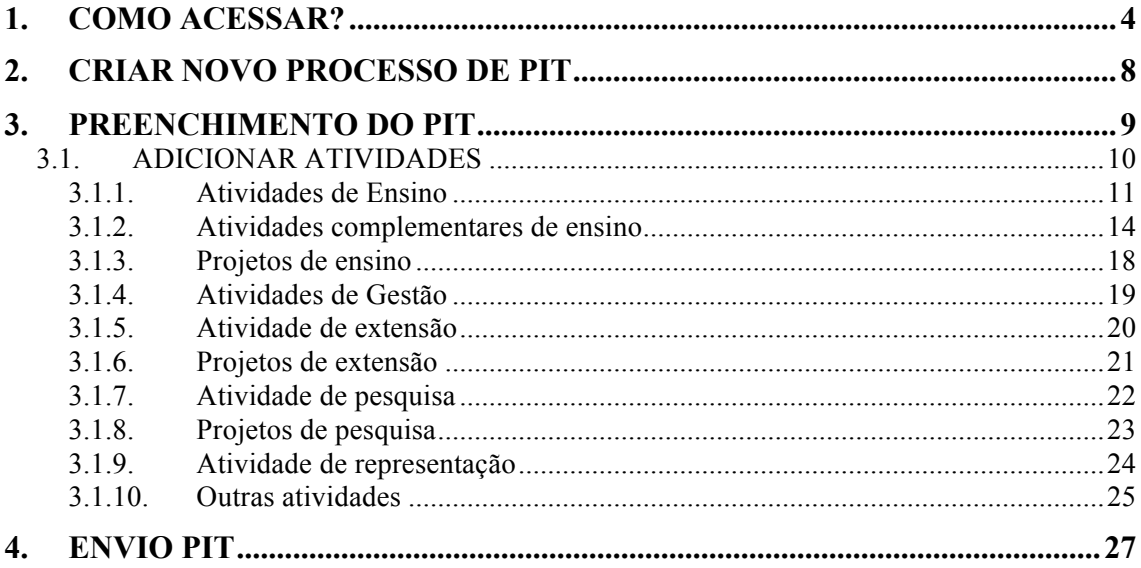

### **1. COMO ACESSAR?**

Para acessar o Sistema de Regulamentação de Atividades Docentes, digite na barra de endereço do navegador: rad.ifac.edu.br.

Após acessar o Portal Público, clique na opção "Portal de Administração" localizada no canto superior esquerdo da página inicial do sistema.

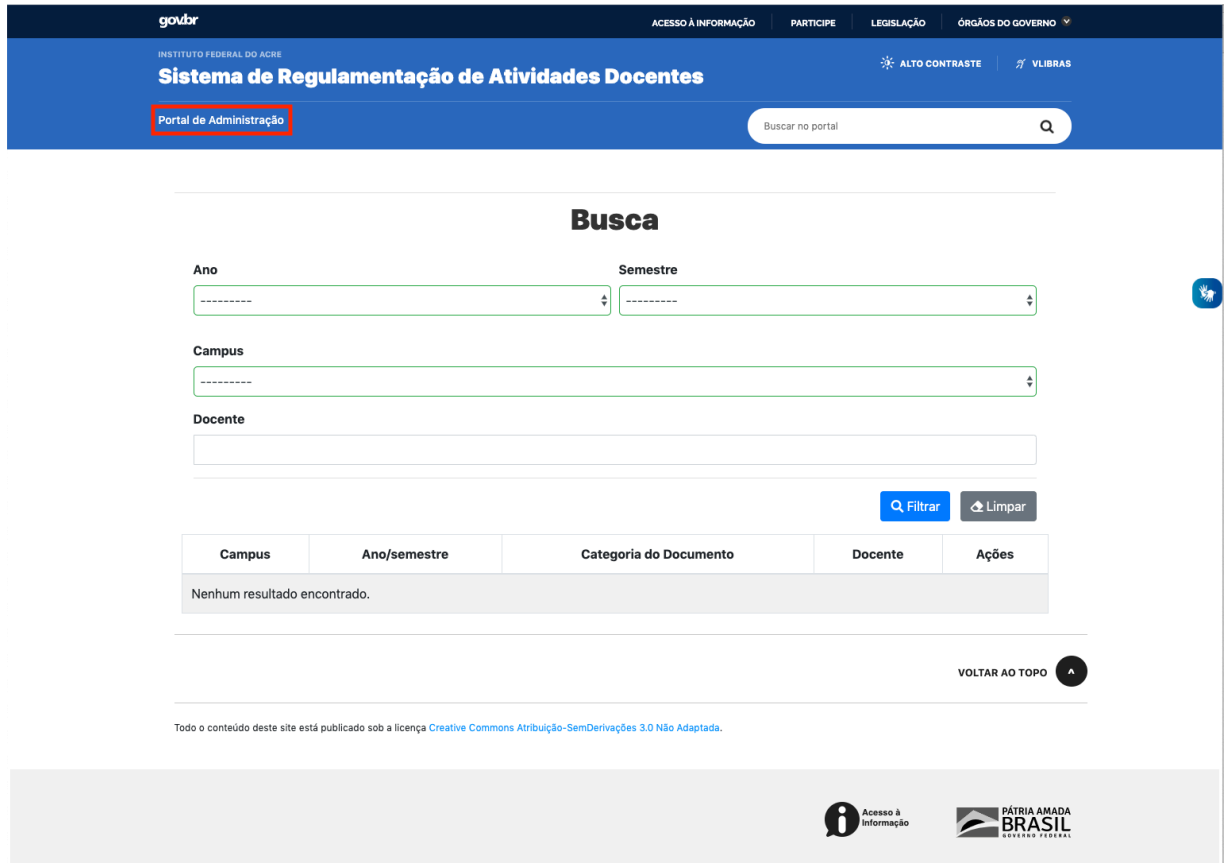

Insira seu usuário e senha (mesma credencial de acesso à rede) e clique em "Entrar".

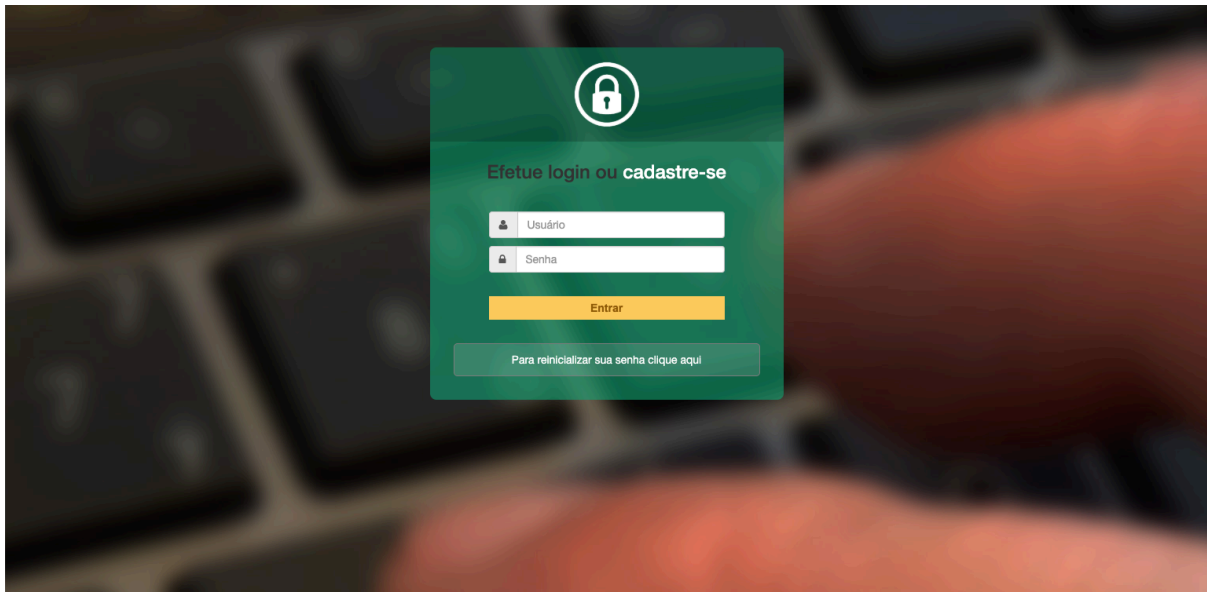

Caso seja seu primeiro acesso ao sistema, ele pedirá alguns dados para validá-lo como servidor da instituição. Insira seu CPF e sua data de Nascimento nos campos correspondentes e clique em "Buscar".

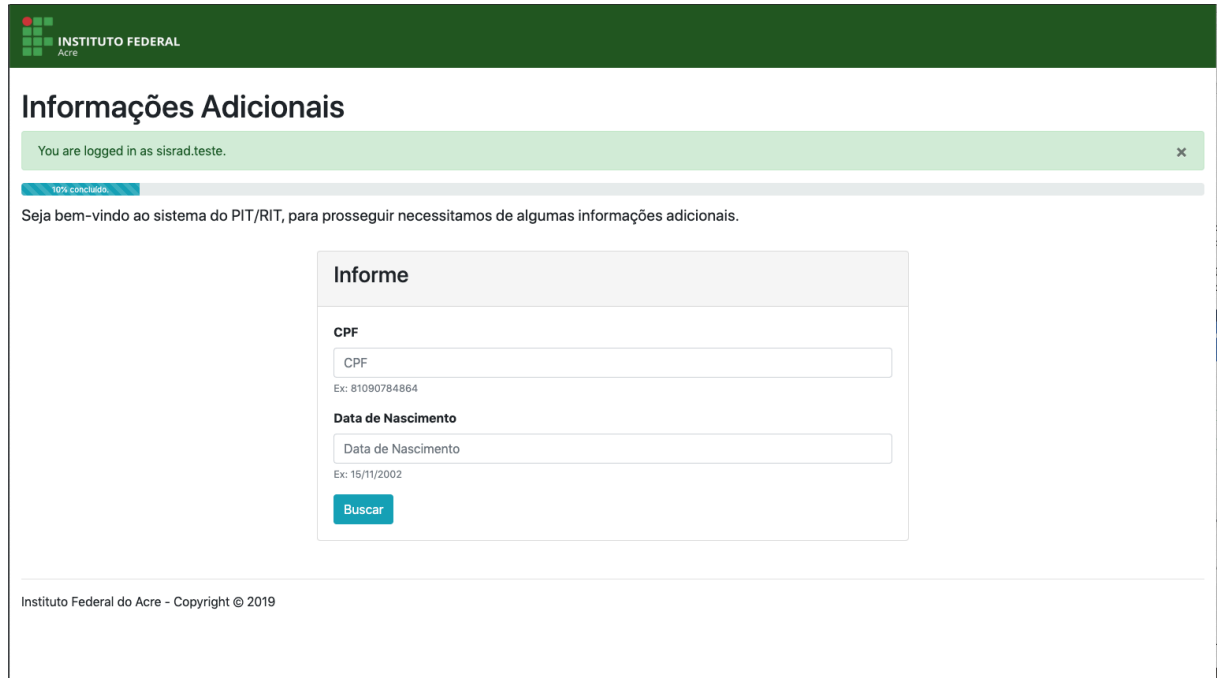

Na próxima tela, serão apresentados alguns dados pessoais e os seus vínculos com a instituição, que foram recuperados do Sistema Integrado de Gestão de Recursos Humanos (SIGRH).

Selecione seus vínculos marcando a caixa de seleção correspondente e depois clique no botão "Confirmar vínculo".

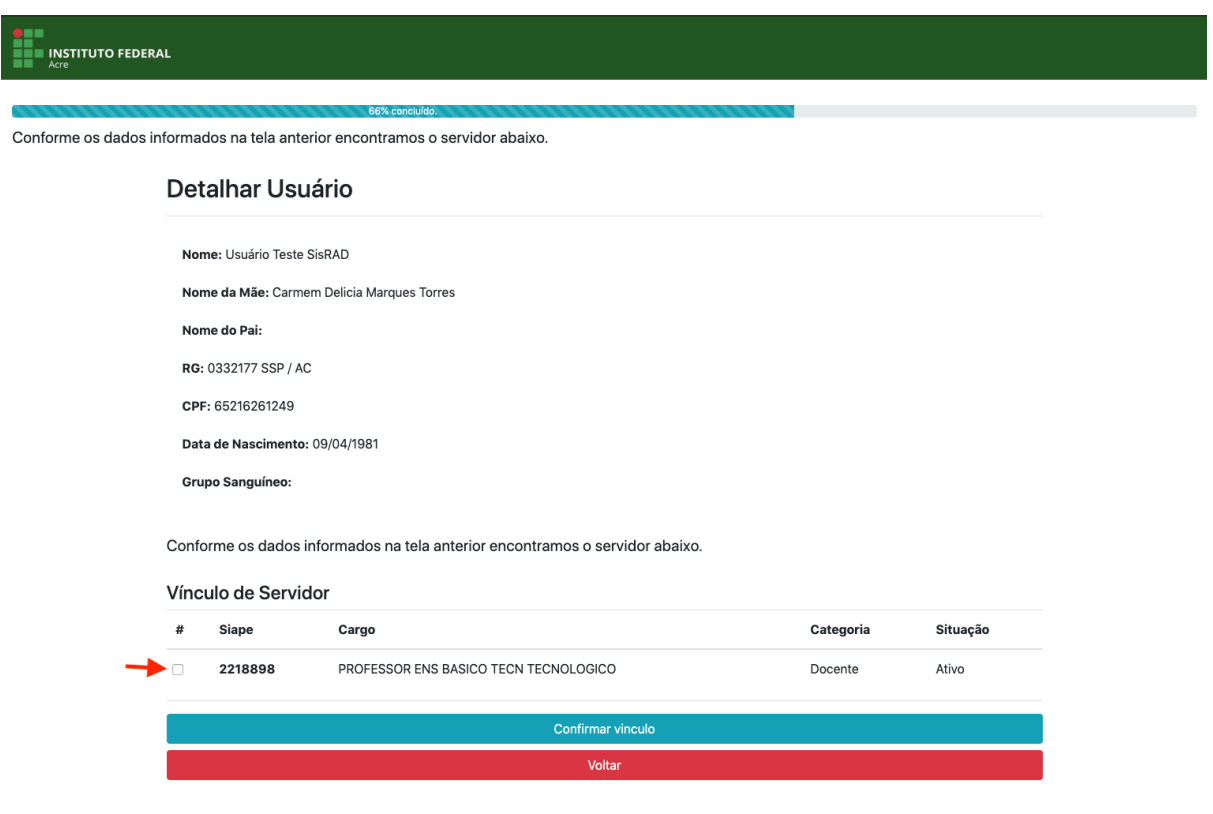

Instituto Federal do Acre - Copyright @ 2019

#### Será encaminhado a seguinte mensagem para o seu e-mail institucional.

Bem-vindo ao Sistema de Regulamentação de Atividades Docentes! Foi criada uma conta no Sistema de Regulamentação de Atividades Docentes. Seu login é sisrad.teste Você pode acesser o sistema a qualquer momento visitando http://127.0.0.1:8000/ Se você tiver algum problema, por gentileza reporte-o por meio do chamado técnico através do link http://glpi.ifac.edu.br Atenciosamente. Sistema de Regulamentação de Atividades Docentes.

Caso você tenha selecionado um perfil de docente, você será redirecionado para a página de edição do perfil para que seja informado o link do Currículo Lattes e sua área de contratação. Após informado sua área de contratação e o seu Lattes clique no botão "Salvar".

**Observação:** Caso você tenha um regime especial com carga horária reduzida, selecione o "Grupo em função da carga horária" correspondente.

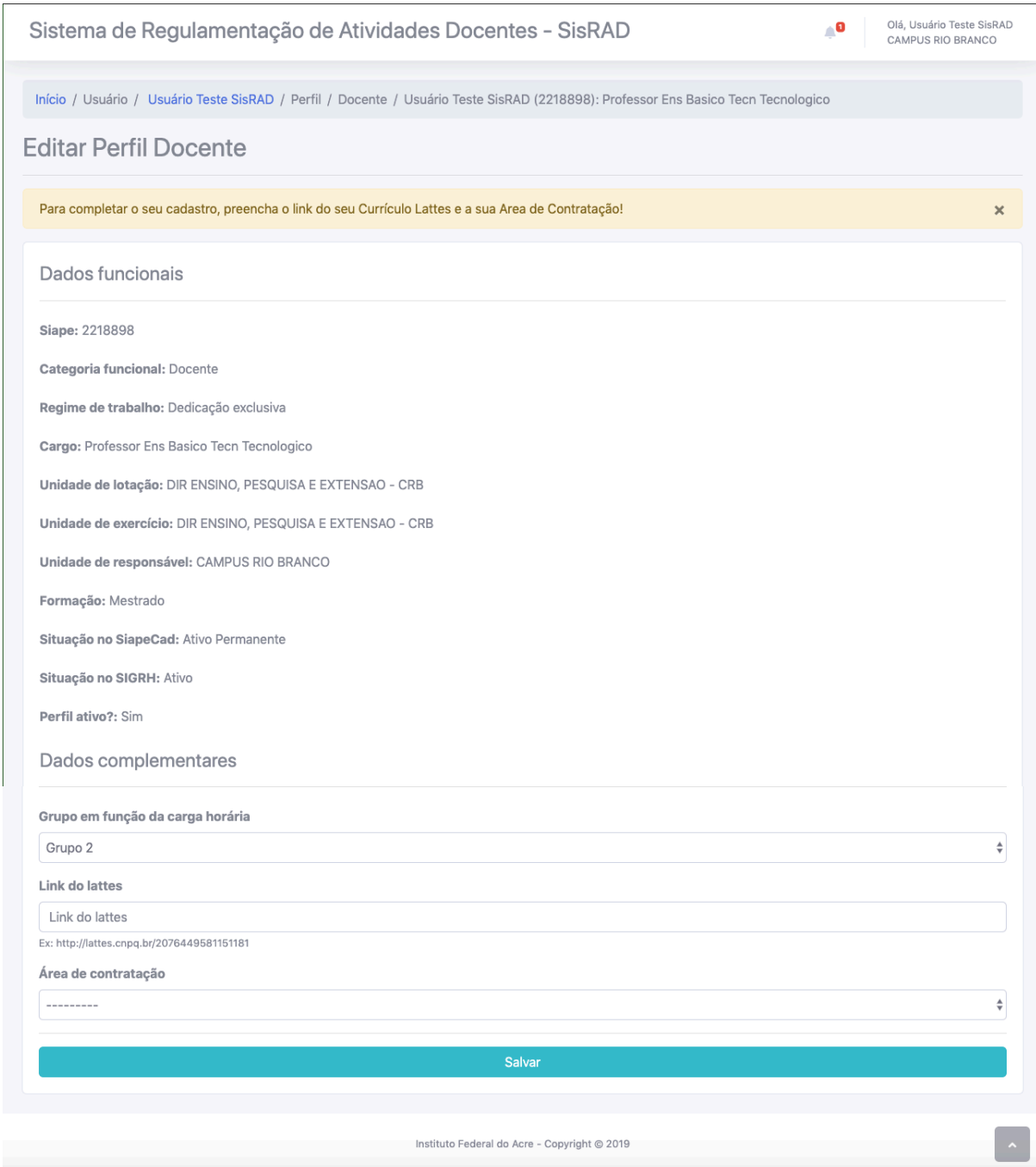

## **2. CRIAR NOVO PROCESSO DE PIT**

Para criar um novo processo de PIT, acesse a área administrativa e clique no menu "Novo Processo", localizado no menu lateral a esquerda.

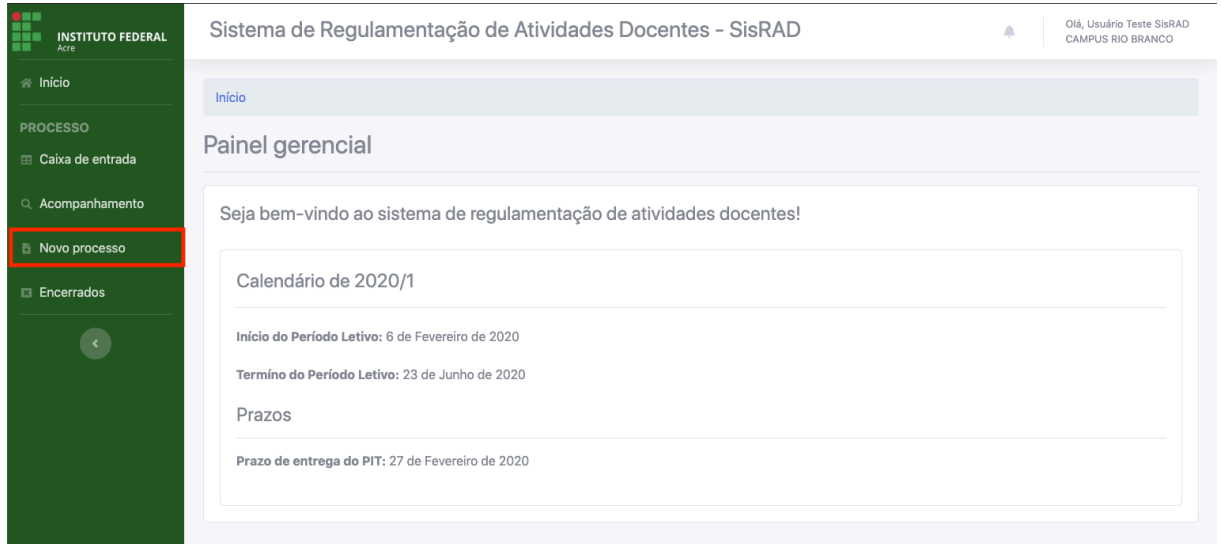

Insira as informações nos campos importantes para que o chamado seja aberto (descritas abaixo).

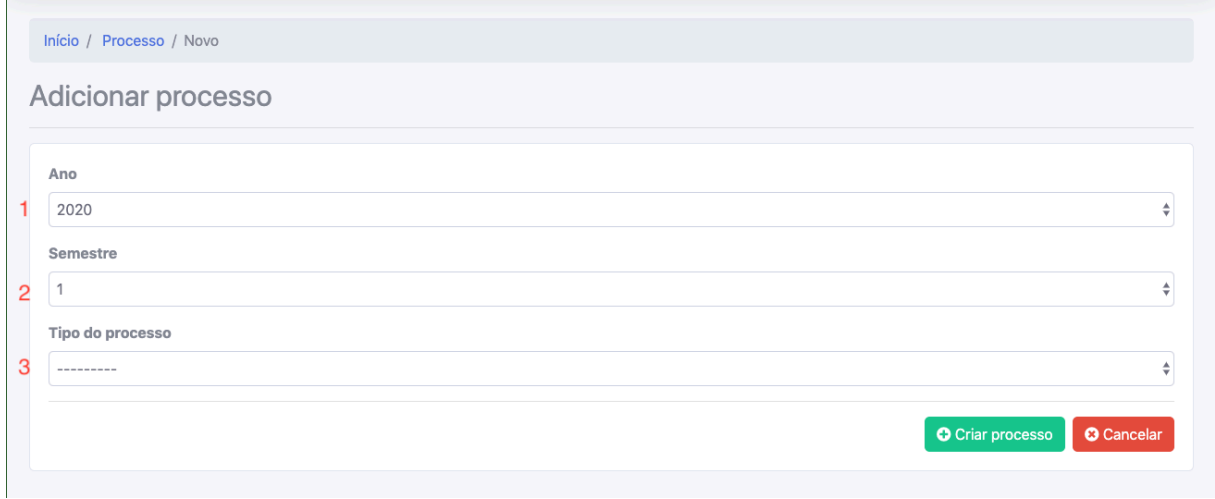

- 1 Informe o ano o qual você deseja criar o seu PIT;
- 2 Informe o semestre;
- 3 Selecione "PIT" como tipo de processo.

Por fim clique em "Criar processo" para o seu PIT seja criado.

### **3. PREENCHIMENTO DO PIT**

Para preencher o seu PIT, você precisa acessar a página de edição do processo, para isso, clique na opção "Caixa de entrada" localizado no menu lateral a esquerda; será exibida a listagem dos

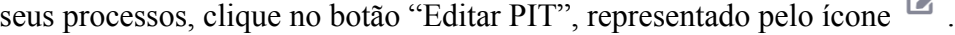

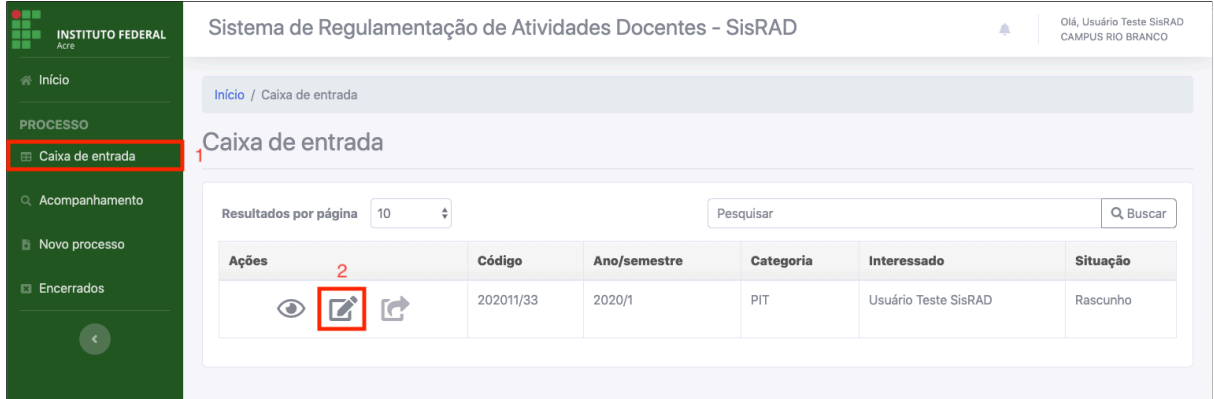

- 1 Menu "Caixa de entrada"
- 2 Botão "Editar PIT"

Após clicado no botão "Editar PIT", será exibida a página de edição do seu PIT. A imagem abaixo mostra a capa do PIT exibindo as informações do processo e alguns alertas para ajudar com o preenchimento.

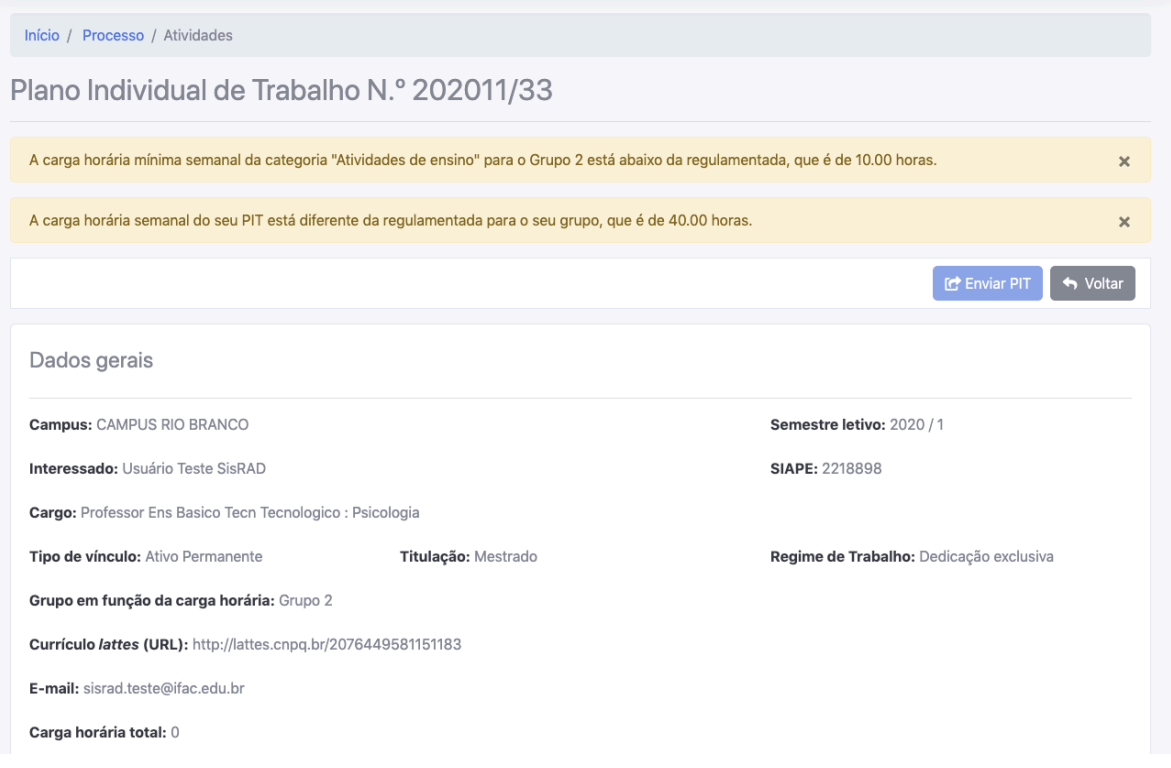

**Observação:** Após a criação do PIT você é redirecionado automaticamente para página de edição.

Na segunda metade desta página, são exibidas as informações relacionadas as atividades já inseridas no seu PIT e um botão para adicionar mais atividades.

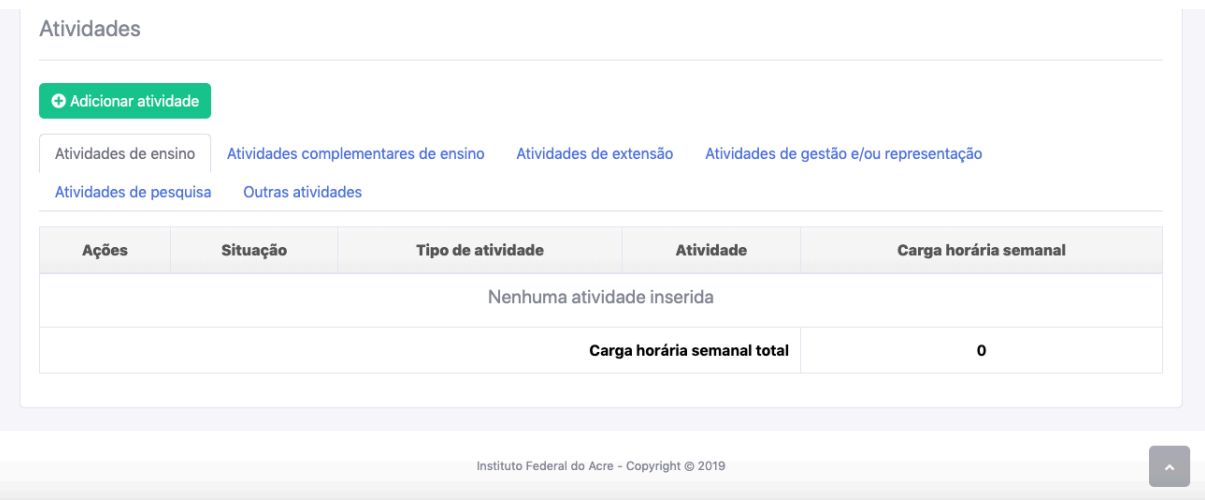

## 3.1. ADICIONAR ATIVIDADES

Para adicionar uma nova atividade clique no "Adicionar atividade", que está na página de edição do PIT, e o sistema exibirá um caixa de dialogo para selecionar o tipo de atividades que você deseja inserir.

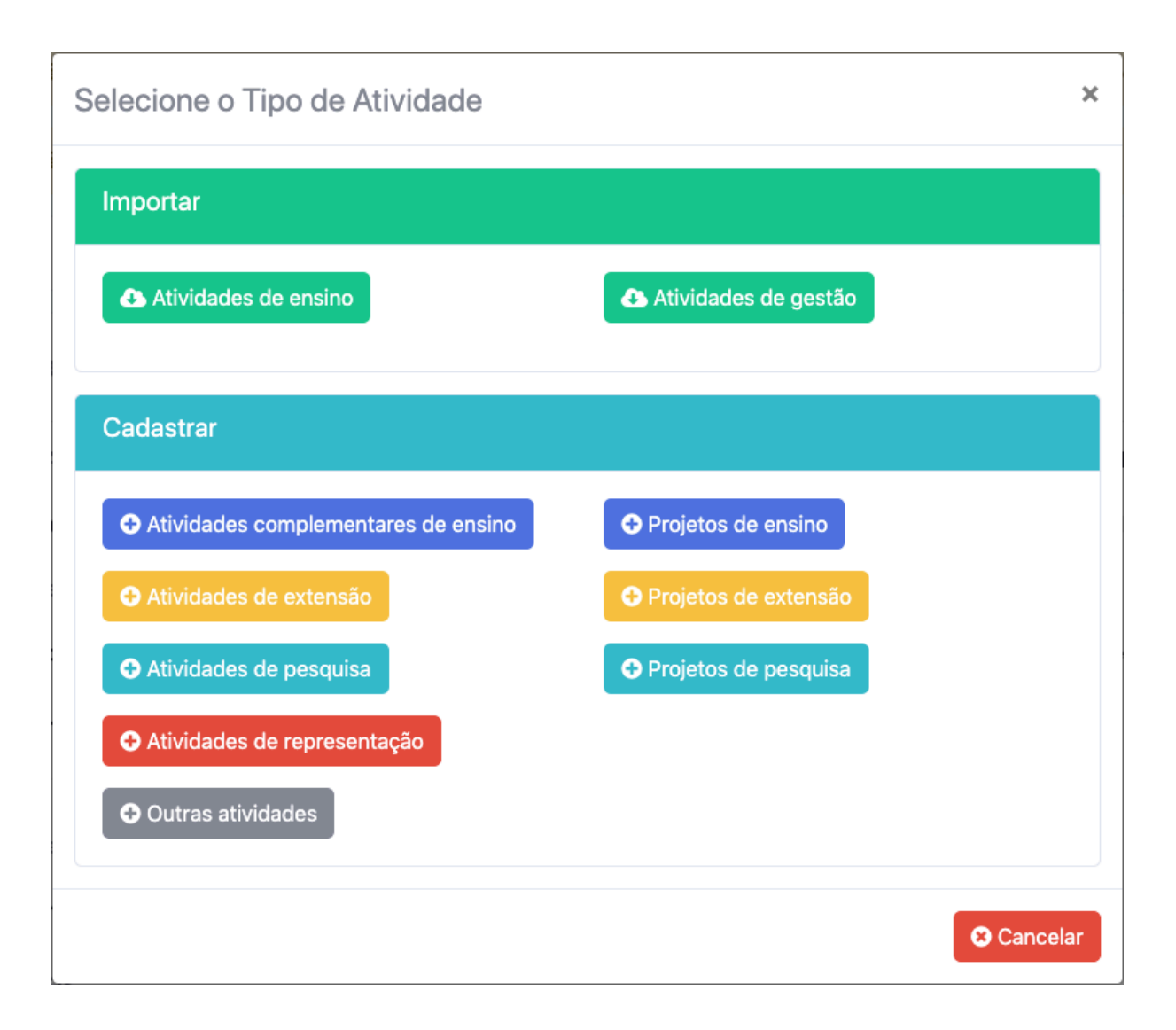

**Observação:** A ordem de inserção das atividades do PIT são: (1) Atividades de ensino; (2) Atividades complementares de ensino; e (3) Atividades de gestão, caso você possua função de chefia de alguma unidade.

## **3.1.1. Atividades de Ensino**

Para adicionar a Atividades de ensino no seu PIT clique no botão "Atividades de ensino", na caixa de dialogo da seleção do tipo de atividade. O sistema irá buscar todas as turmas que você está como docente no SIGAA.

#### Início

### Importar Atividades de Ensino do SIGAA

Disciplinas encontradas com sucesso.

#### Criterios de Busca

Docente: Usuário Teste SisRAD

Ano: 2020

Período: 1

Dados encontrados

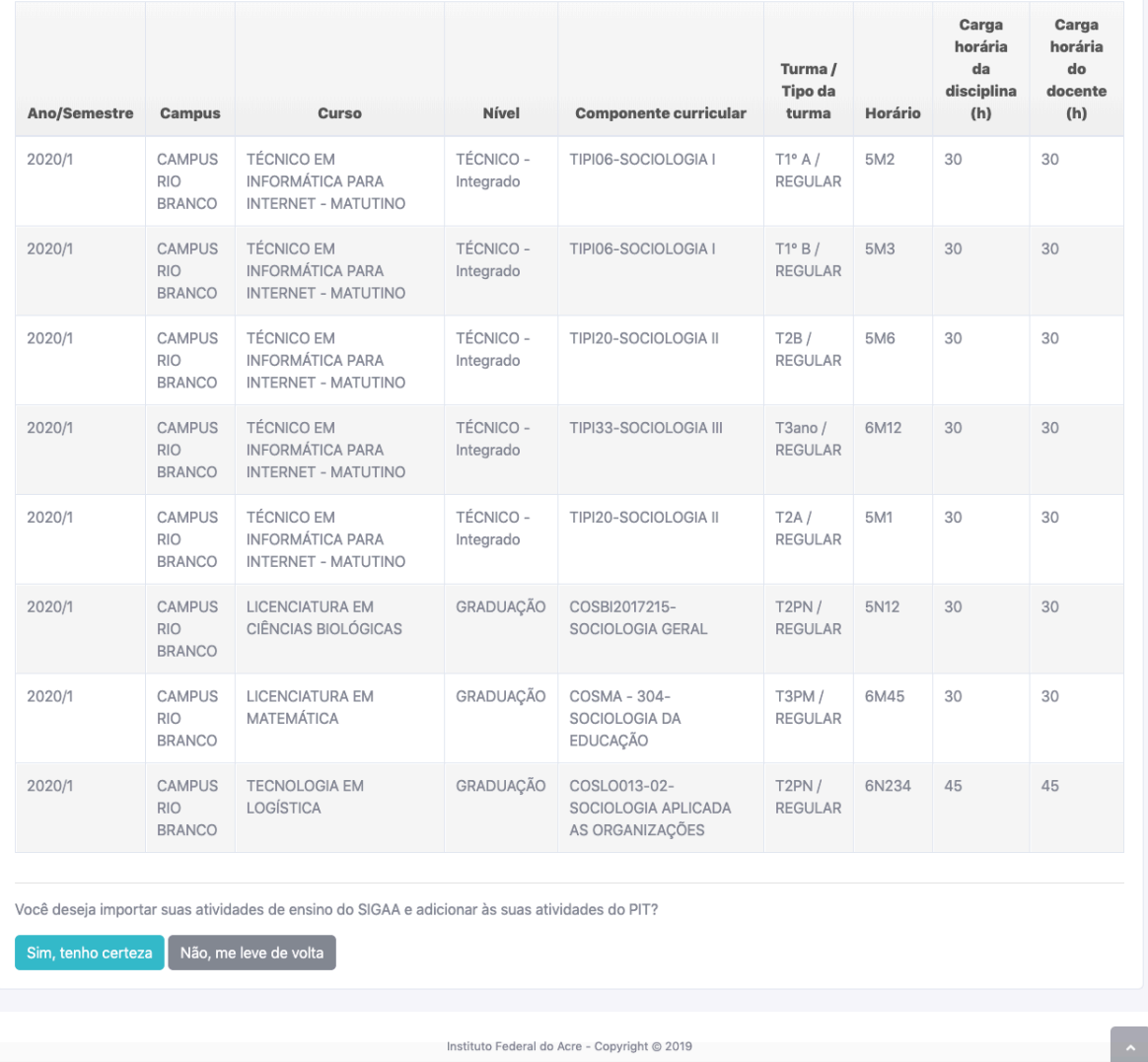

Para confirmar a importação das suas turmas do SIGAA para o seu PIT, clique no botão "Sim, tenho certeza", localizado no final da página. Caso contrário clique em "Não, me leve de volta" e você será redirecionado para a página de edição do seu PIT.

 $\overline{\mathbf{x}}$ 

Após a importação bem-sucedida, será exibida uma mensagem de confirmação, além disso, a informação "Carga horária total" será atualizada para a soma da carga horária das turmas, conforme imagem a seguir.

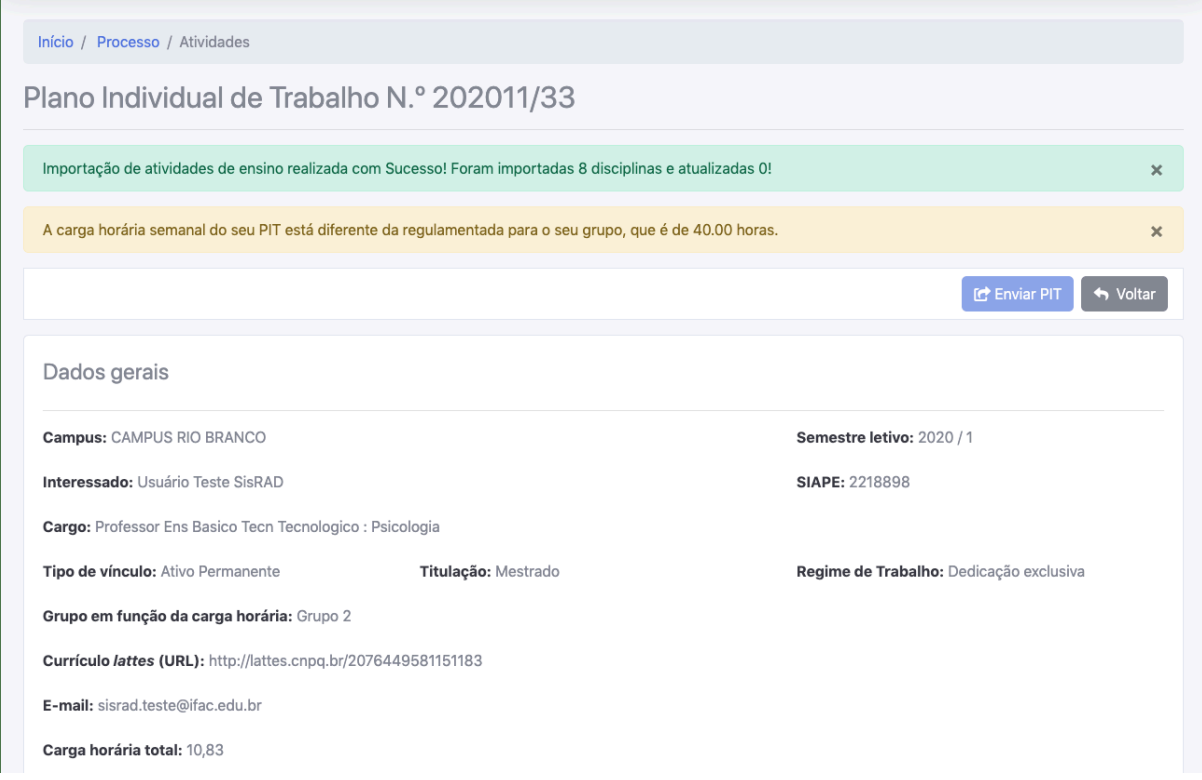

As atividades de ensino inseridas podem ser visualizadas na aba "Atividades de ensino", conforme imagem a seguir.

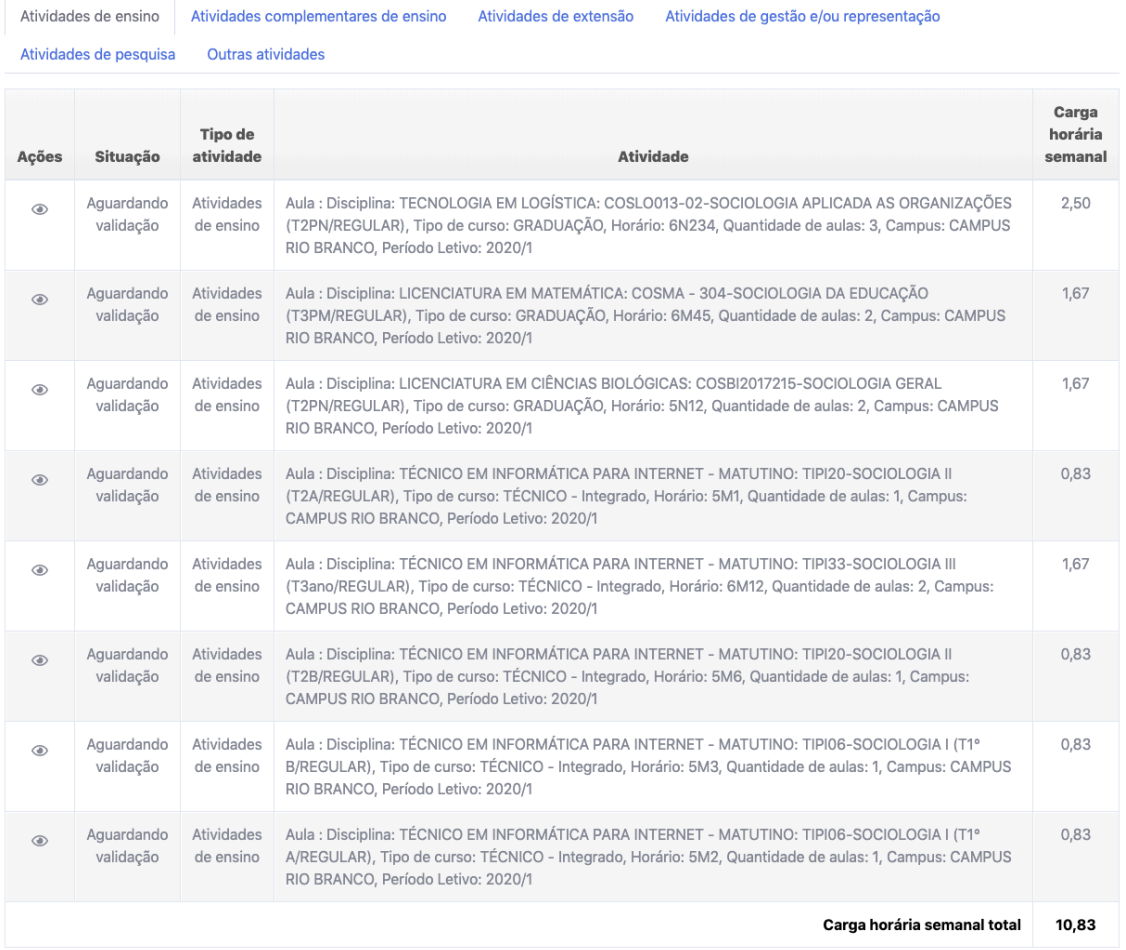

# **3.1.2. Atividades complementares de ensino**

Para adicionar a Atividades de ensino no seu PIT, clique no botão "Atividades complementares de ensino" na caixa de dialogo da seleção do tipo de atividade. O sistema irá verificar quais atividades são obrigatórias a inserção, conforme a RAD, caso você não as tenha inserido o sistema irá exibi-las na para que você possa colocar uma descrição ou alterar a carga horária.

Início / Processo / Atividade / Obrigatórias

Atividades complementares de ensino obrigatórias

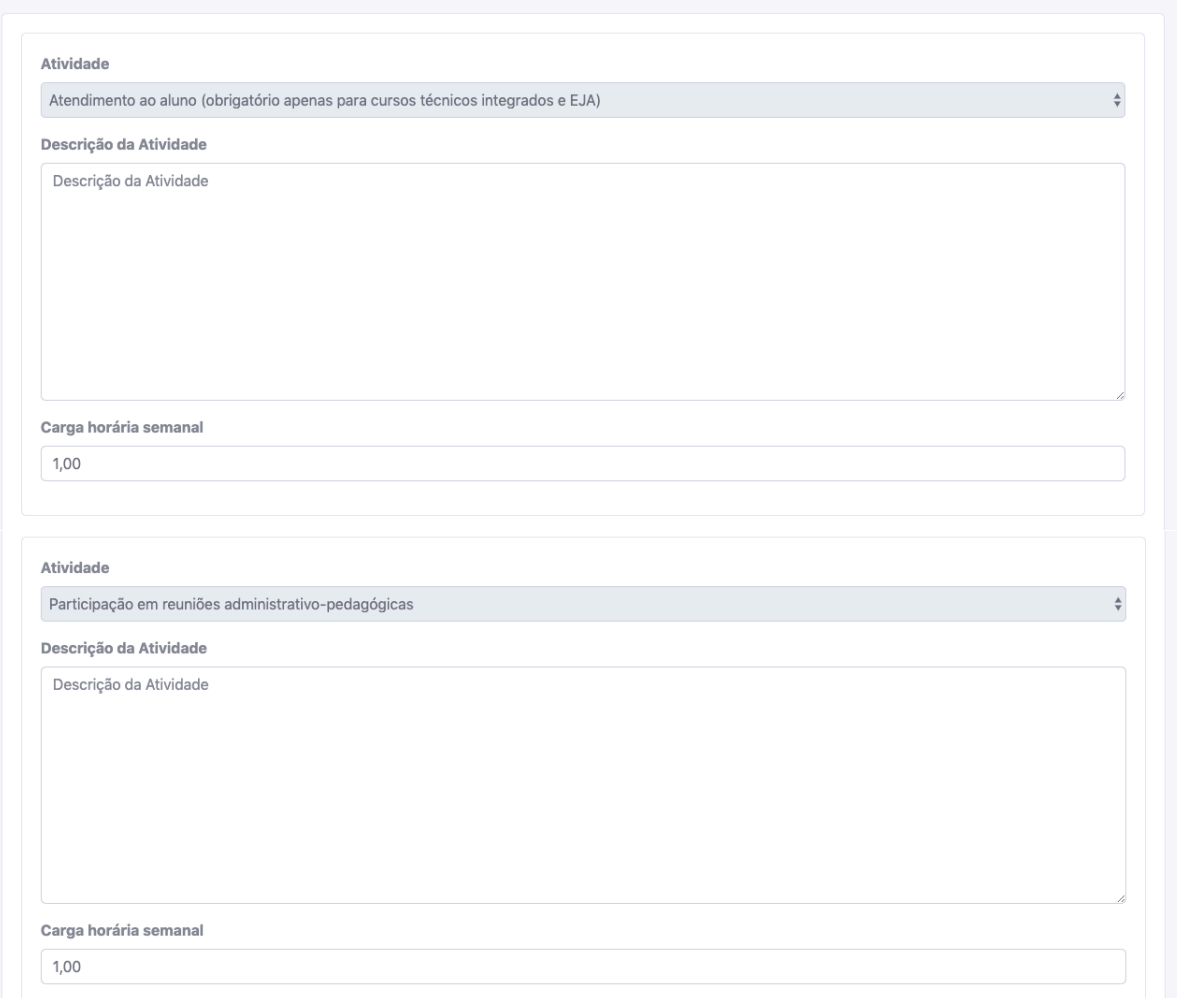

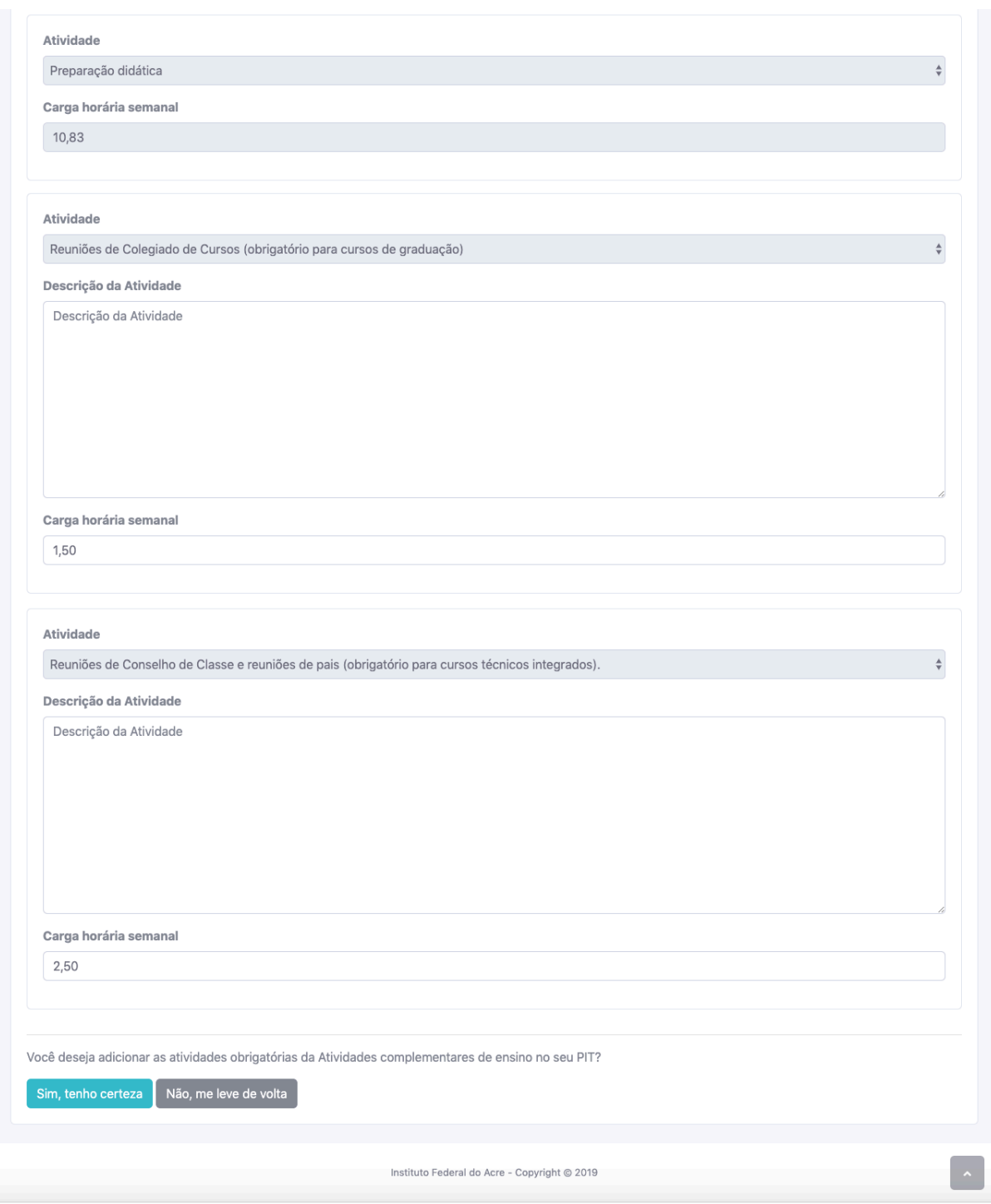

Para confirmar a inserção das atividades complementares de ensino obrigatórias para o seu PIT, clique no botão "Sim, tenho certeza", localizado no final da página. Caso contrário clique em "Não, me leve de volta" e você será redirecionado para a página de edição do seu PIT.

Após a importação bem-sucedida, será exibida uma mensagem de confirmação, além disso, a informação "Carga horária total" foi atualizada com a soma da carga horária das atividades inseridas, conforme imagem a seguir.

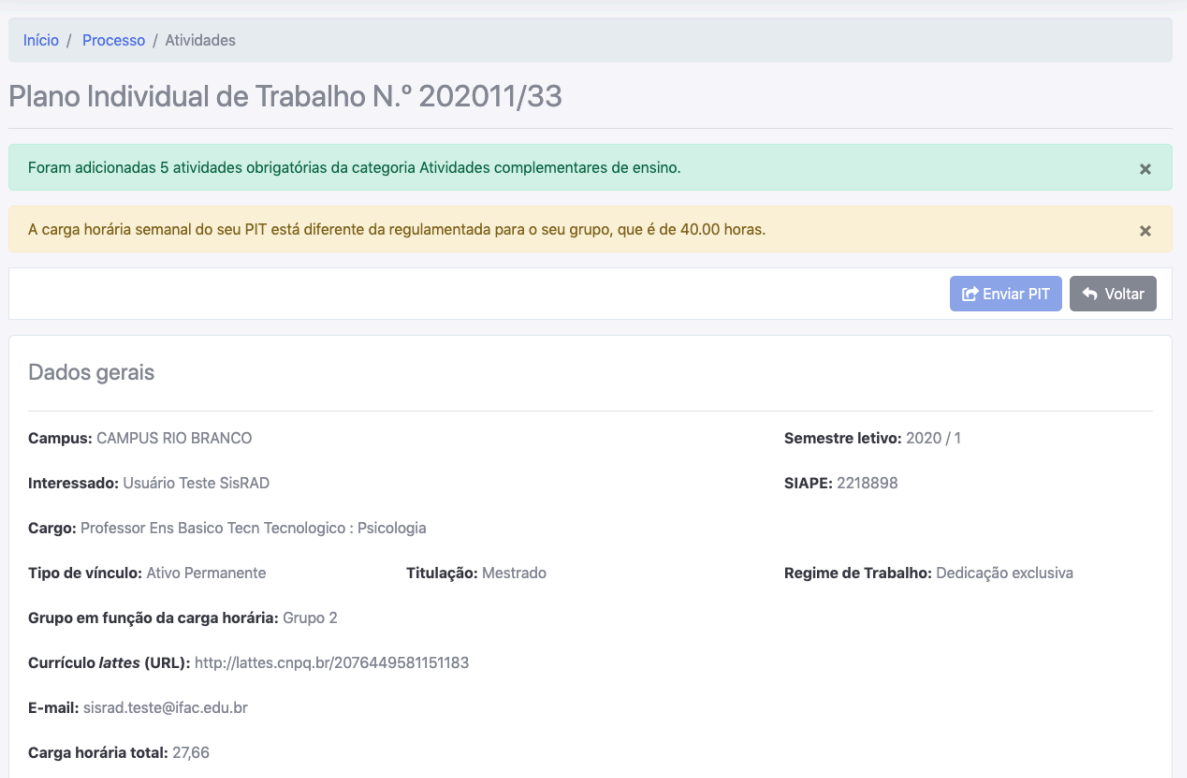

As atividades complementares de ensino inseridas podem ser visualizadas na aba "Atividades complementares de ensino", conforme imagem a seguir.

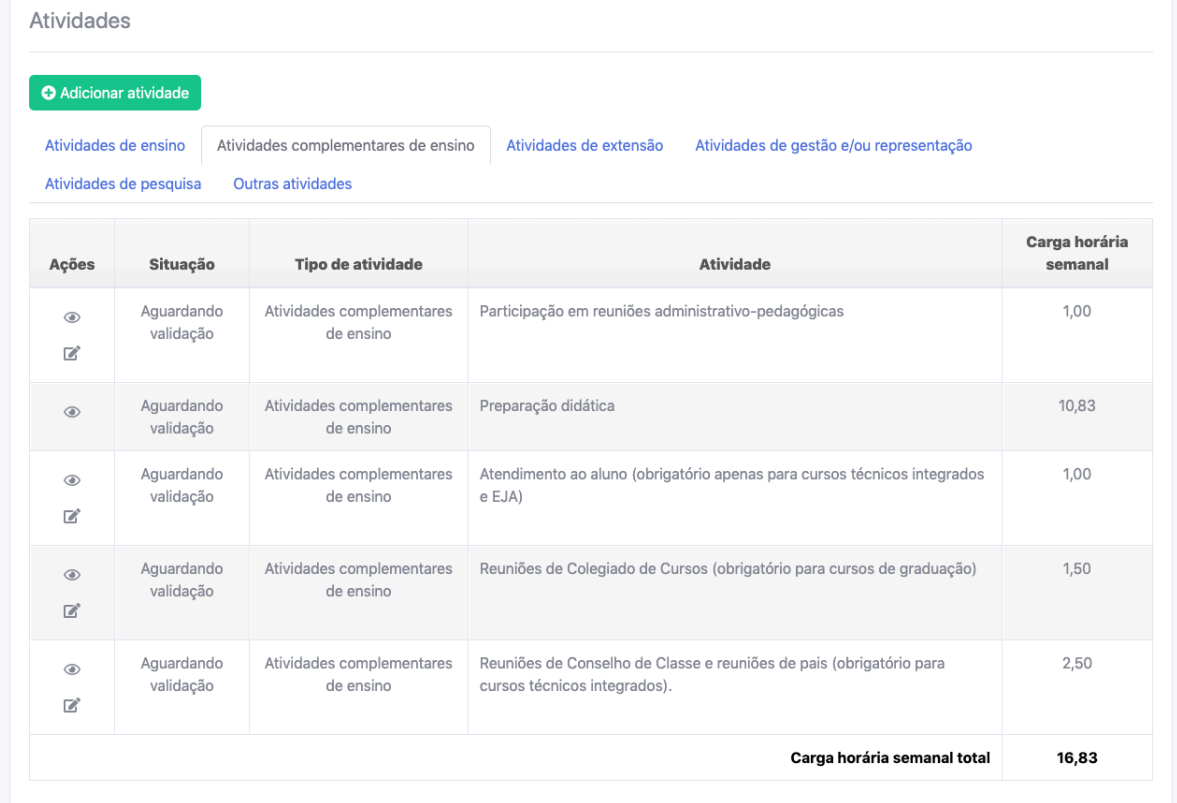

Caso você já tenha inserido as Atividades complementares de ensino obrigatórias, o sistema irá exibir o formulário para você inserir as informações solicitadas.

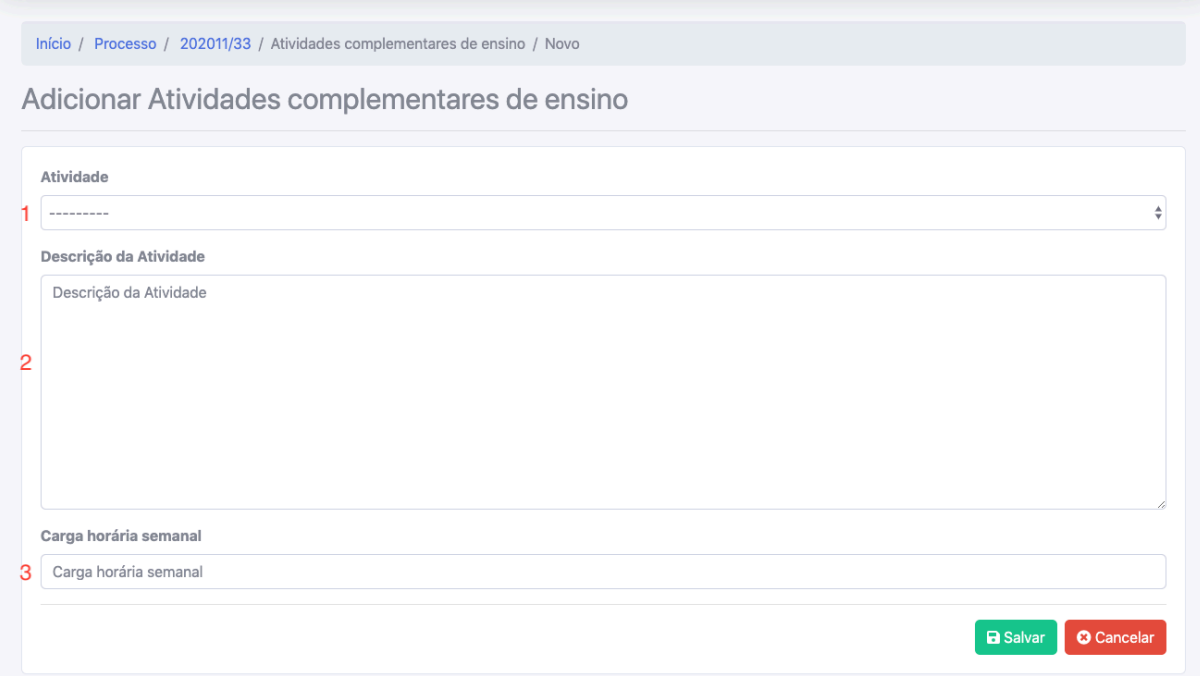

- 1 Selecione a atividade complementar de ensino
- 2 Você pode informar uma breve descrição sobre a atividade
- 3 Informe a carga horária semanal que você planeja realizar

Por fim, clique no botão "Salvar" para adicioná-la ao seu PIT.

### **3.1.3. Projetos de ensino**

Para adicionar a Projeto de ensino no seu PIT, clique no botão "Projetos de ensino" na caixa de dialogo da seleção do tipo de atividade.

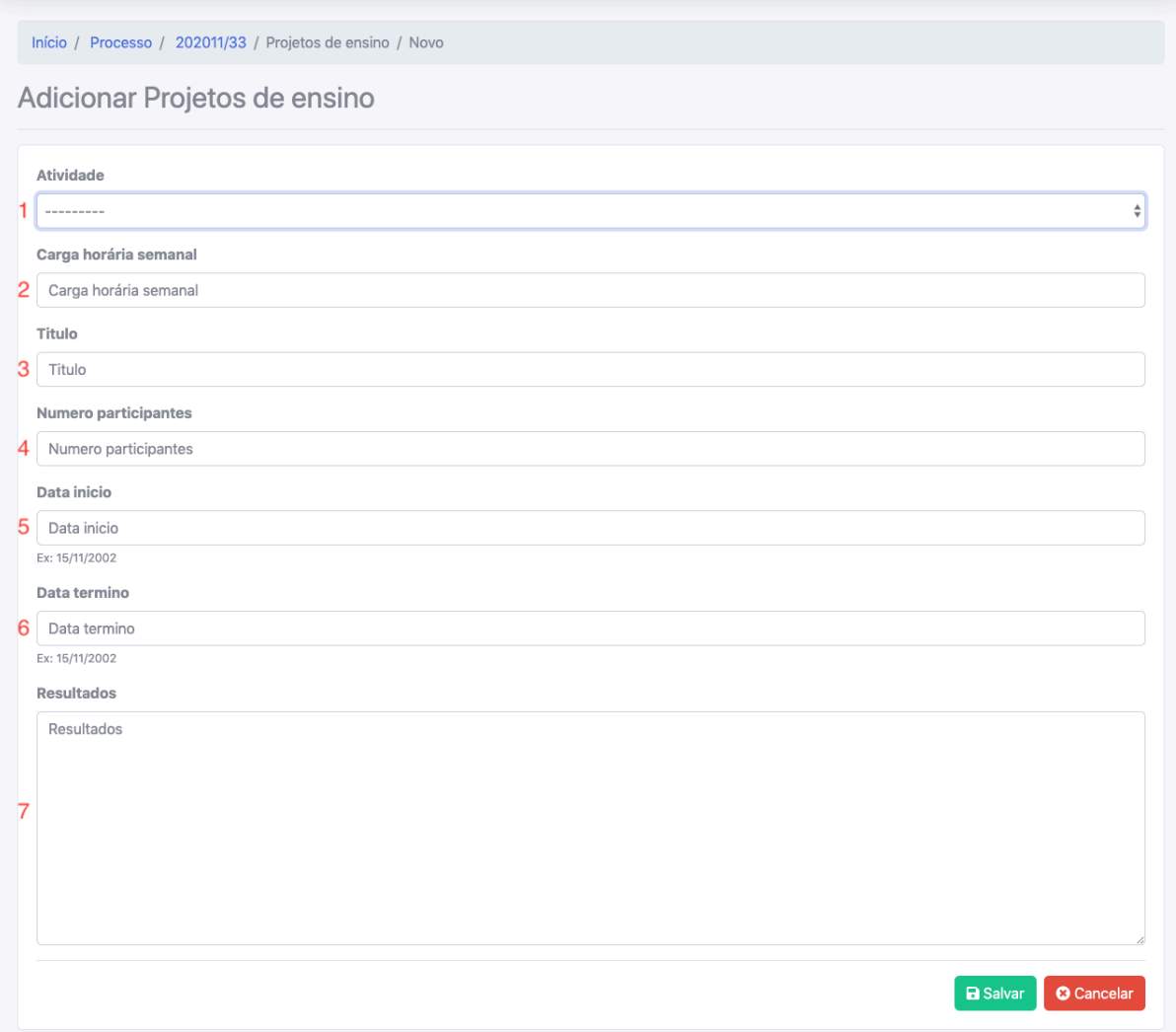

- 1 Selecione a atividade do projeto de ensino
- 2 Informe a carga horária semanal que você planeja realizar
- 3 Informe o título do projeto
- 4 Informe a quantidade de participantes
- 5 Informe a data de início do projeto
- 6 Informe a data de término do projeto
- 7 Informe os resultados do projeto

**Observação:** Os Projetos de ensino inseridas podem ser visualizadas na aba "Atividades complementares de ensino" na página de edição do PIT.

### **3.1.4. Atividades de Gestão**

Para adicionar a Atividades de gestão no seu PIT, clique no botão "Atividades de gestão" na caixa de dialogo da seleção do tipo de atividade. O sistema irá buscar as suas funções de chefia cadastradas no SIGRH e irá exibir em um formulário.

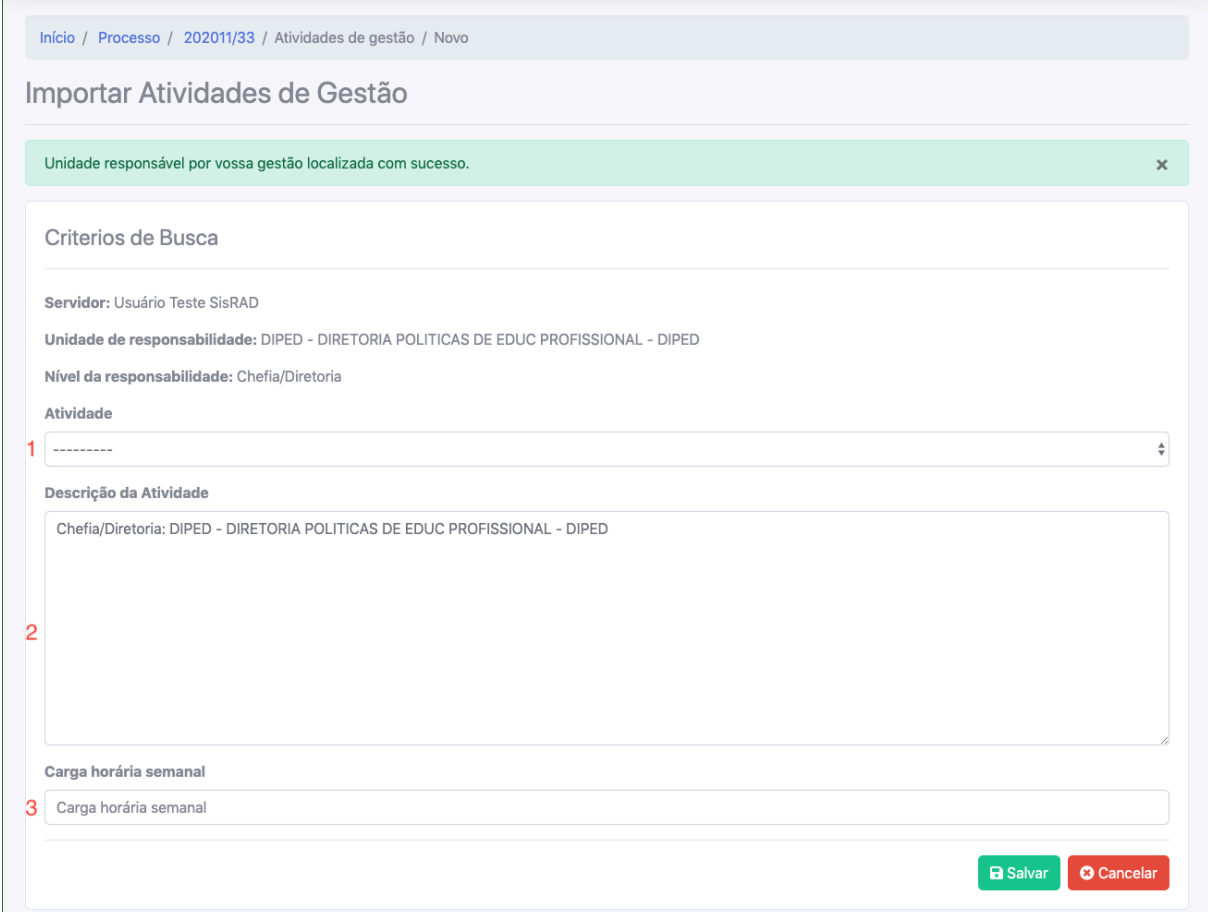

- 1 Selecione a atividade correspondente
- 2 Acrescente uma breve descrição adicional
- 3 Informe a carga horária semanal que você planeja realizar

**Observação:** As atividades gestão inseridas podem ser visualizadas na aba "Atividades de gestão e/ou representação" na página de edição do PIT.

### **3.1.5. Atividade de extensão**

Para adicionar a Atividades de extensão no seu PIT clique no botão "Atividades de extensão" na caixa de dialogo da seleção do tipo de atividade.

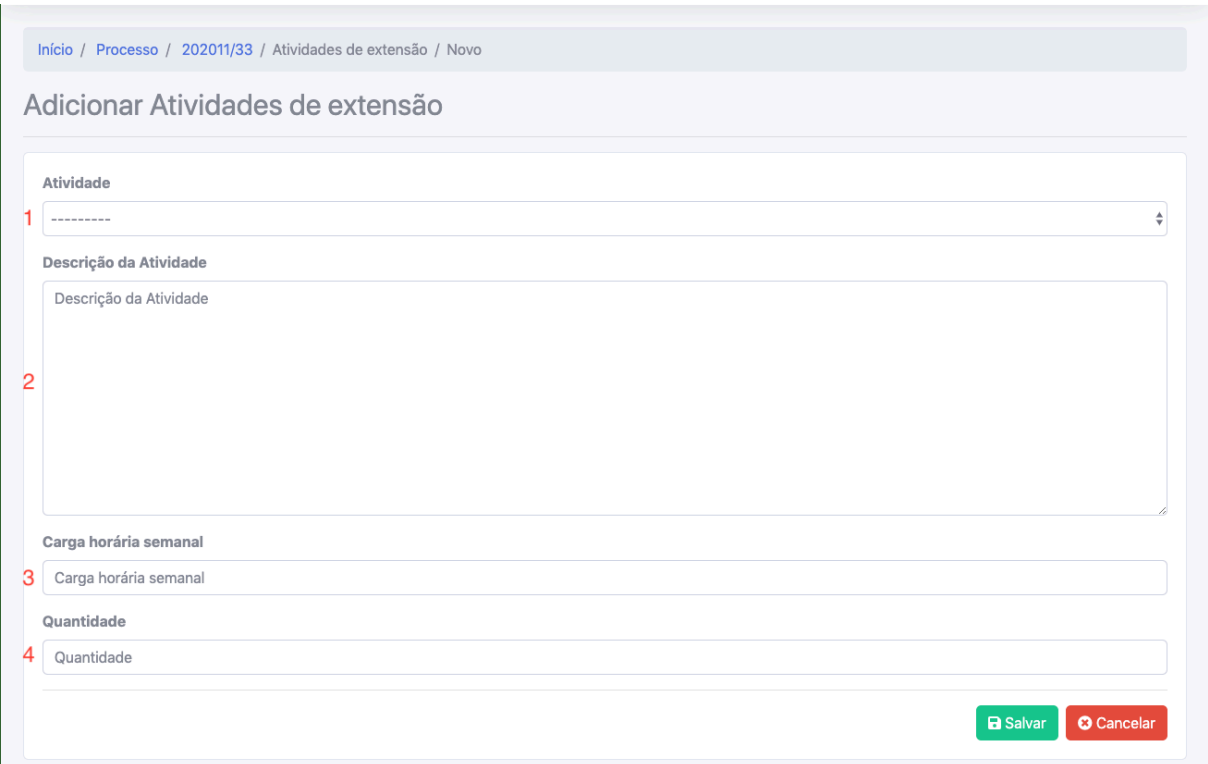

1 – Selecione a atividade de extensão

2 – Acrescente uma breve descrição da atividade

3 – Informe a carga horária semanal que você planeja realizar para a quantidade de atividade informada no item 4

4 – Informe a quantidade de conselhos, comissões, comitês e etc.

Por fim, clique no botão "Salvar" para adicioná-la ao seu PIT.

**Observação:** As atividades extensão inseridas podem ser visualizadas na aba "Atividades de extensão" na página de edição do PIT.

### **3.1.6. Projetos de extensão**

Para adicionar a Projeto de extensão no seu PIT, clique no botão "Projetos de extensão" na caixa de dialogo da seleção do tipo de atividade.

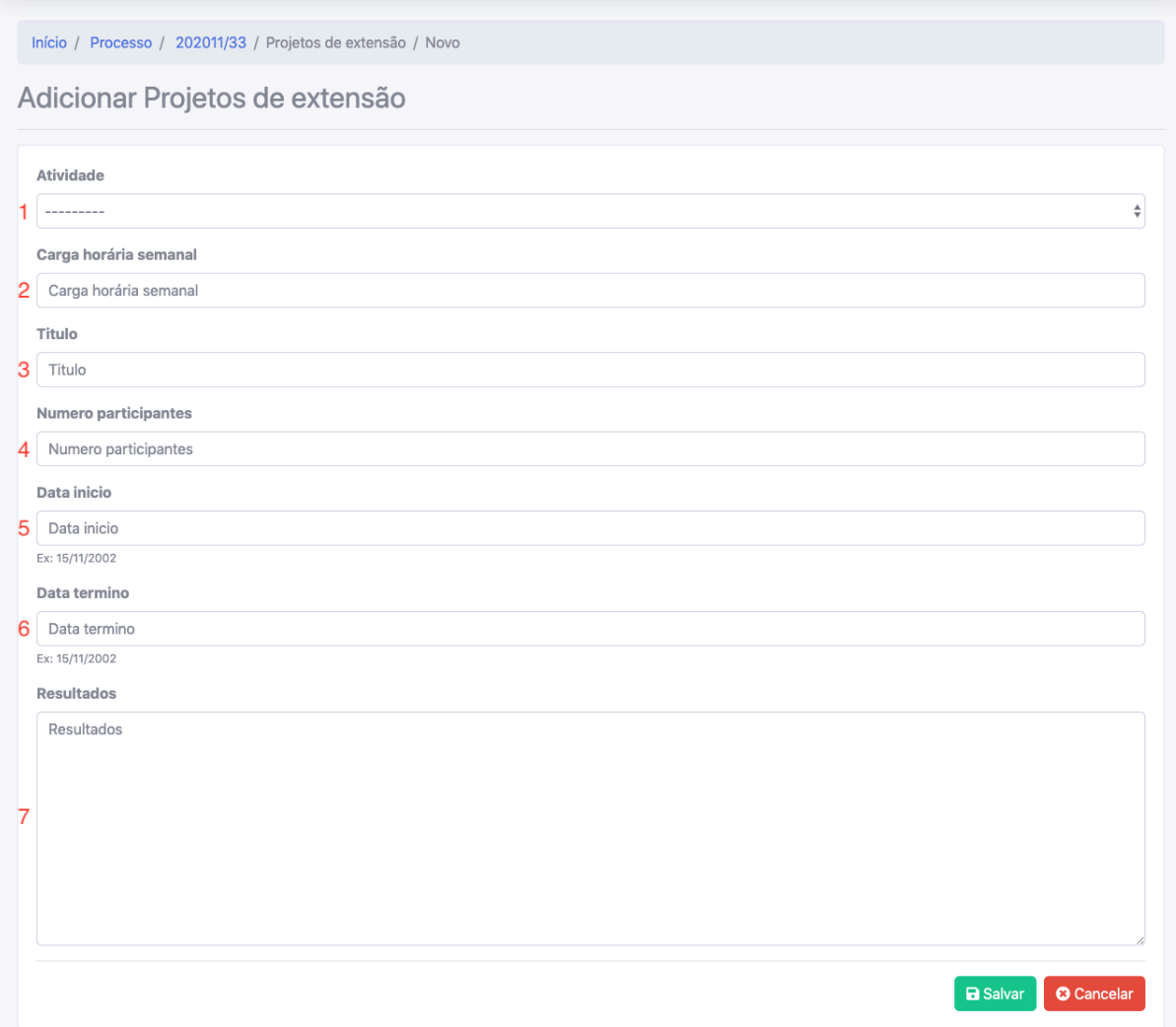

- 1 Selecione a atividade do projeto de extensão
- 2 Informe a carga horária semanal que você planeja realizar
- 3 Informe o título do projeto
- 4 Informe a quantidade de participantes
- 5 Informe a data de início do projeto
- 6 Informe a data de término do projeto
- 7 Informe os resultados do projeto

**Observação:** Os Projetos de extensão inseridas podem ser visualizadas na aba "Atividades de extensão" na página de edição do PIT.

### **3.1.7. Atividade de pesquisa**

Para adicionar a Atividades de pesquisa no seu PIT clique no botão "Atividades de pesquisa" na caixa de dialogo da seleção do tipo de atividade.

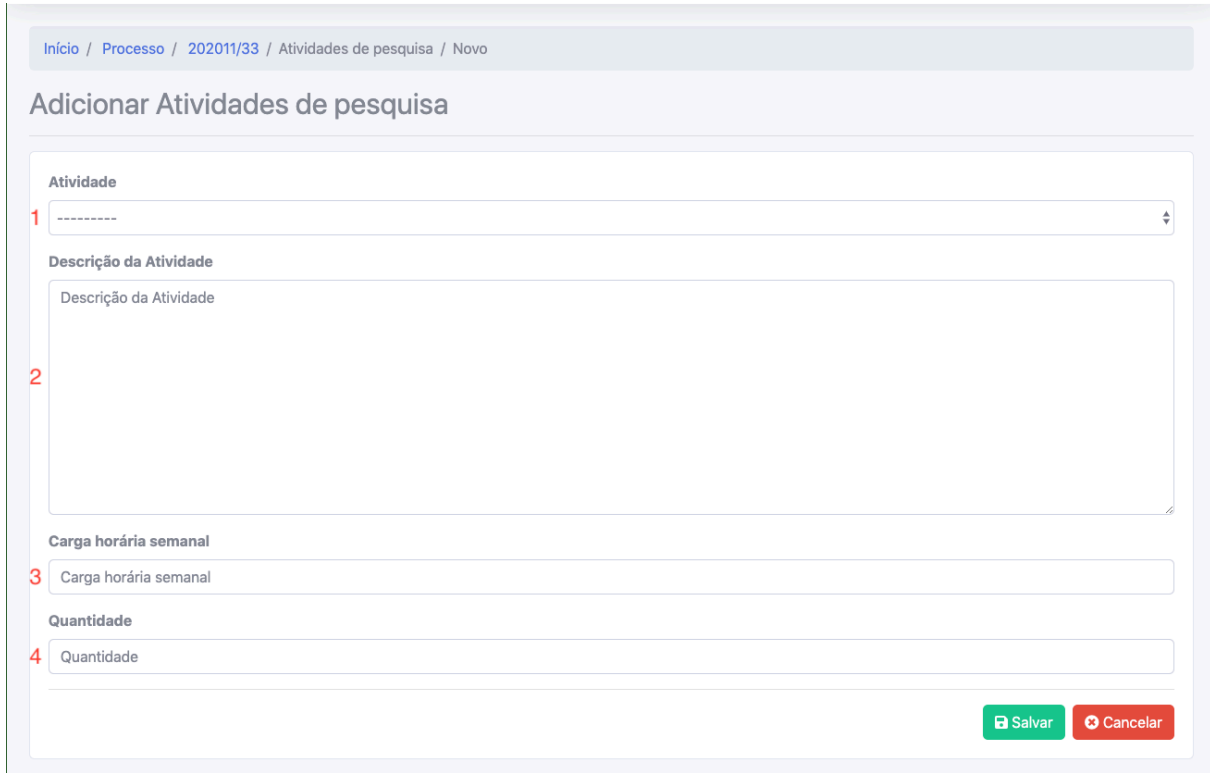

1 – Selecione a atividade de pesquisa

2 – Acrescente uma breve descrição da atividade

3 – Informe a carga horária semanal que você planeja realizar para a quantidade de atividade informada no item 4

4 – Informe a quantidade.

Por fim, clique no botão "Salvar" para adicioná-la ao seu PIT.

**Observação:** As atividades pesquisa inseridas podem ser visualizadas na aba "Atividades de pesquisa" na página de edição do PIT.

### **3.1.8. Projetos de pesquisa**

Para adicionar a Projeto de pesquisa no seu PIT, clique no botão "Projetos de pesquisa" na caixa de dialogo da seleção do tipo de atividade.

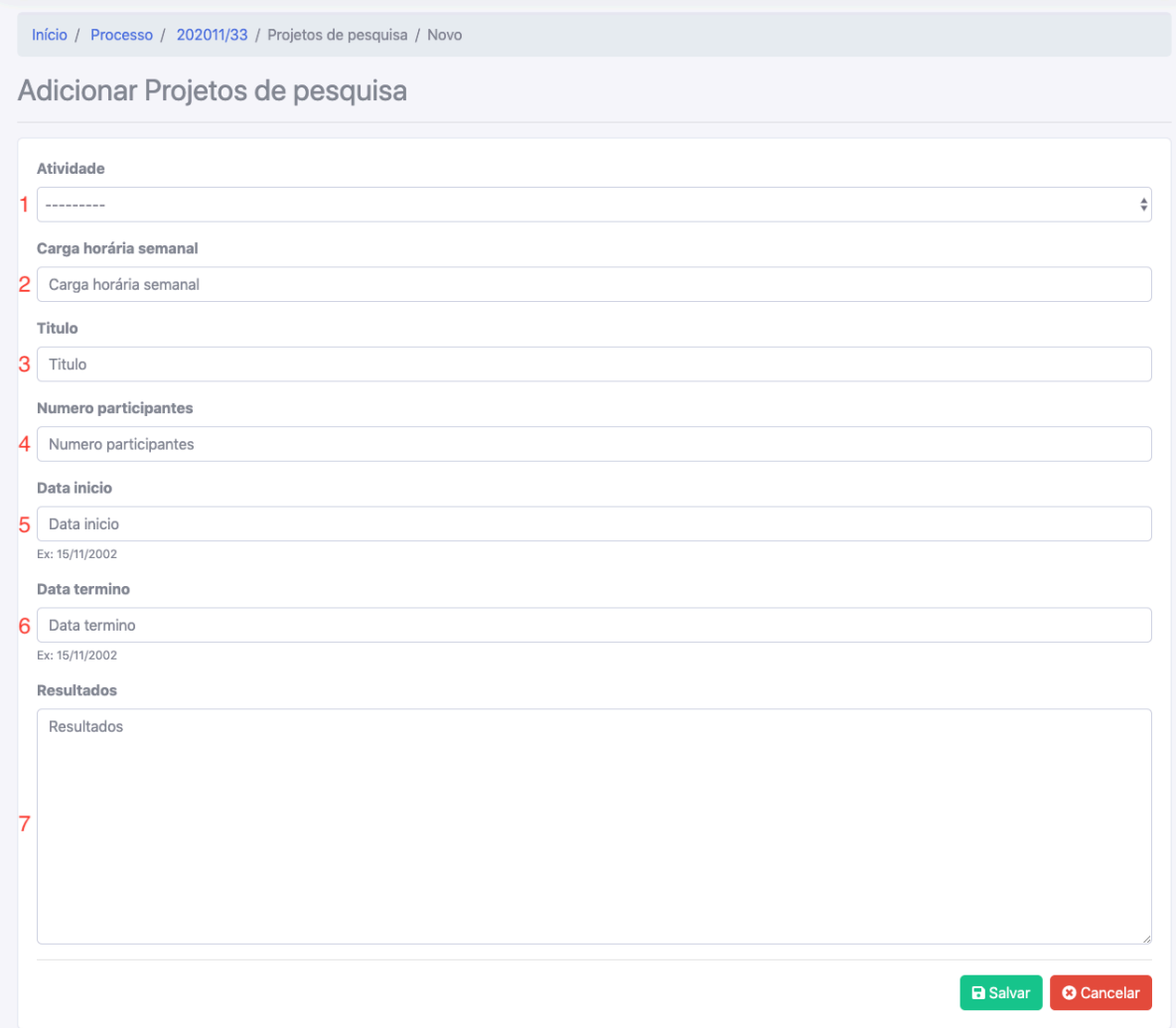

- 1 Selecione a atividade do projeto de pesquisa
- 2 Informe a carga horária semanal que você planeja realizar
- 3 Informe o título do projeto
- 4 Informe a quantidade de participantes
- 5 Informe a data de início do projeto
- 6 Informe a data de término do projeto
- 7 Informe os resultados do projeto

**Observação:** Os Projetos de pesquisa inseridas podem ser visualizadas na aba "Atividades de pesquisa" na página de edição do PIT.

### **3.1.9. Atividade de representação**

Para adicionar a Atividades de representação no seu PIT, clique no botão "Atividades de representação" na caixa de dialogo da seleção do tipo de atividade.

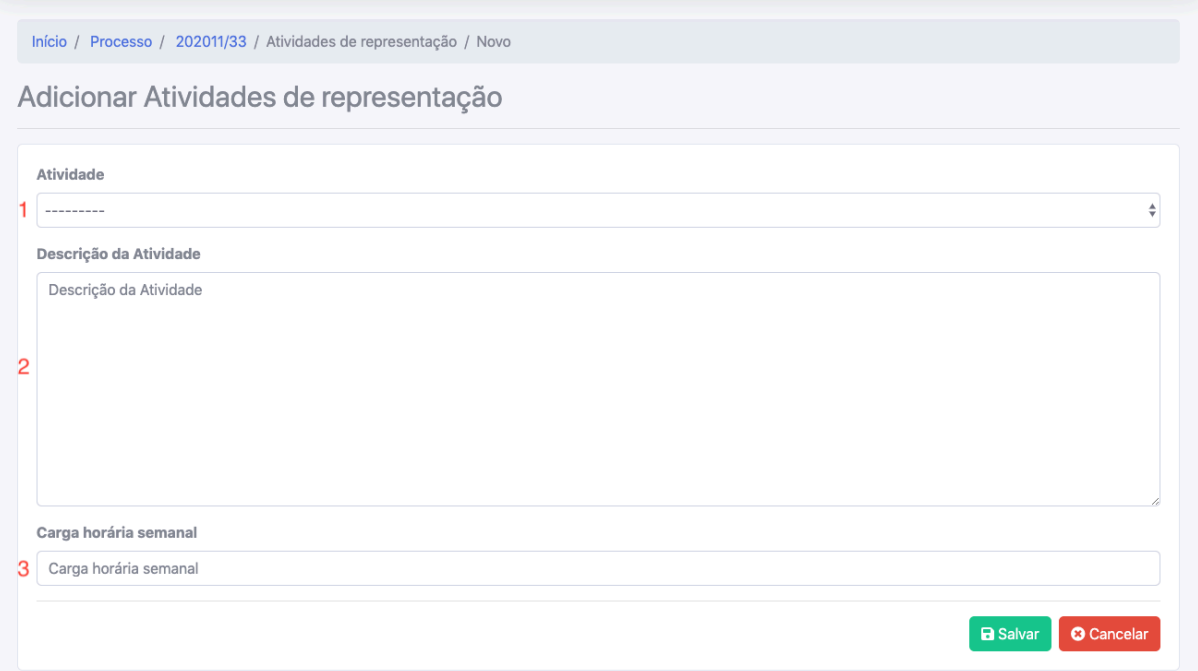

- 1 Selecione a atividade correspondente
- 2 Acrescente uma breve descrição
- 3 Informe a carga horária semanal que você planeja realizar

**Observação:** As atividades gestão inseridas podem ser visualizadas na aba "Atividades de gestão e/ou representação" na página de edição do PIT.

### **3.1.10. Outras atividades**

Para adicionar a Outras atividades no seu PIT, clique no botão "Outras atividades" na caixa de dialogo da seleção do tipo de atividade.

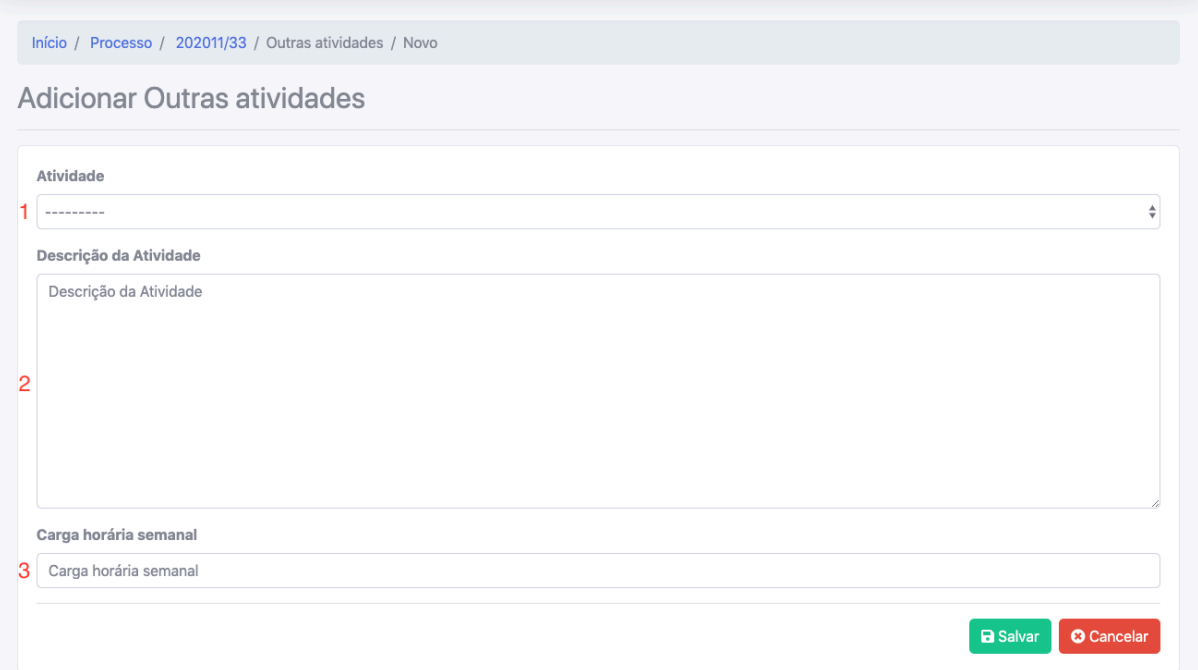

- 1 Selecione a atividade correspondente
- 2 Acrescente uma breve descrição
- 3 Informe a carga horária semanal que você planeja realizar

**Observação:** As Outras atividades inseridas podem ser visualizadas na aba "Outras atividades" na página de edição do PIT.

## **4. ENVIO PIT**

Você pode enviar seu PIT pela "Página de edição" ou pela sua "Caixa de entrada", clicando no botão "Enviar PIT". O sistema irá exibir uma caixa de dialogo com o resumo do seu PIT.

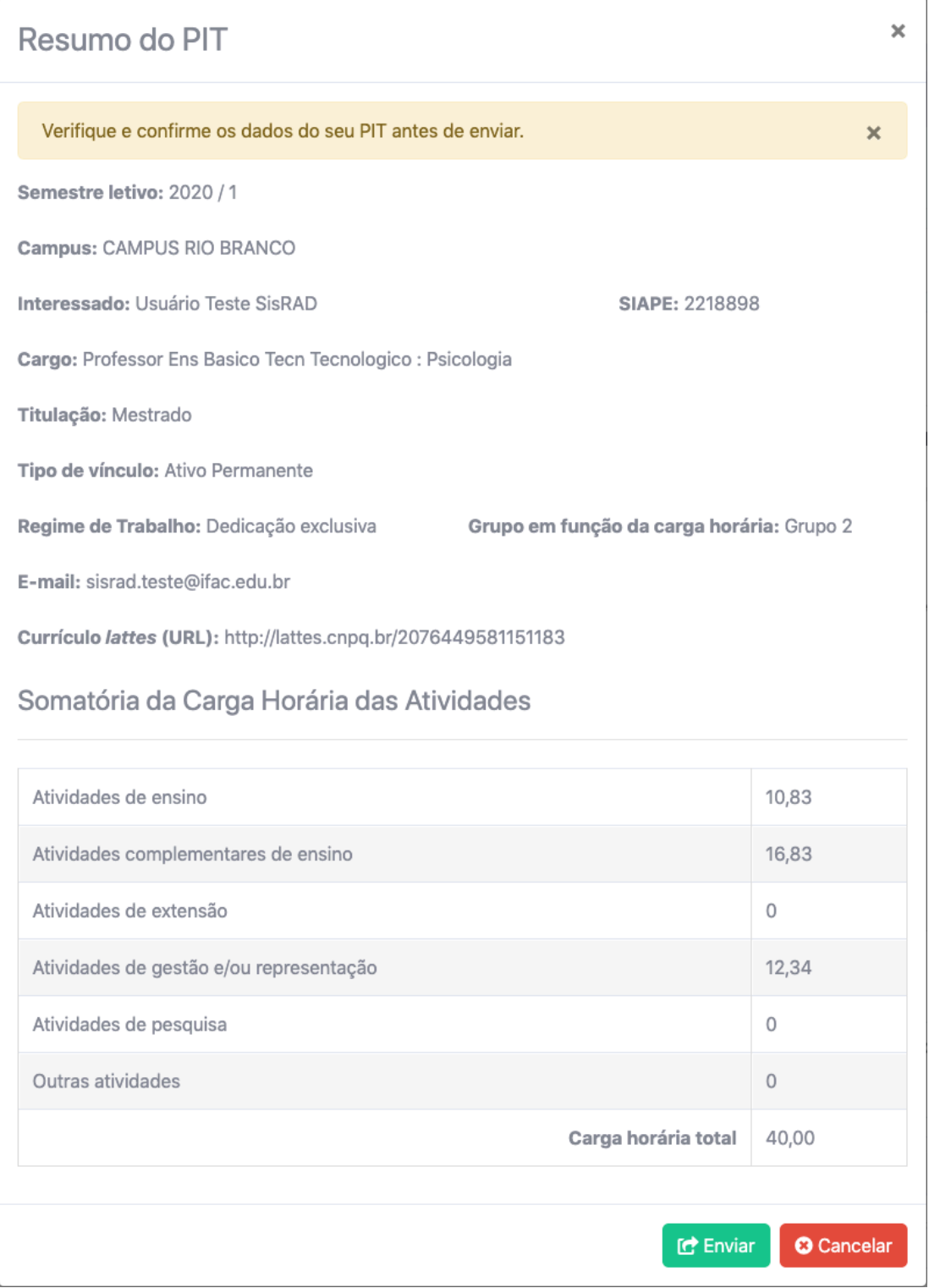

**Observação:** Você deve verificar as informações antes de enviar seu PIT.

Para confirmar o envio do seu PIT, clique no botão "Enviar" e será solicitado a sua senha para assinar seu PIT e enviá-lo. Quando inserir sua senha no campo "Confirmação de senha" clique em no botão "Assinar".

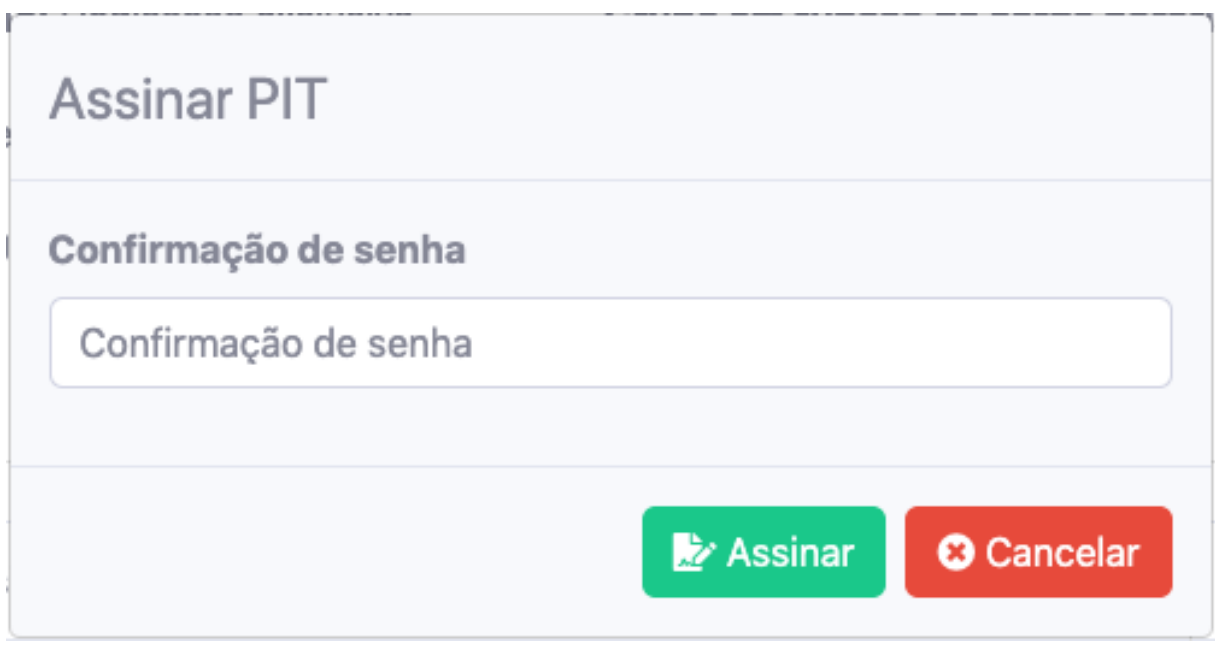

Após a assinatura o seu PIT será enviado para a Comissão Local do campus que é exibido no resumo.